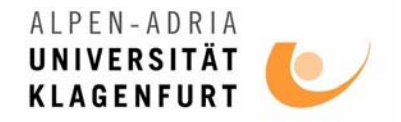

# **Materialbereitstellung mit Moodle**

*Thomas Pfeffer* 

*thomas.pfeffer@uni-klu.ac.at www.iff.ac.at/hofo/pfeffer* 

*Universität Klagenfurt* 

*2006* 

## Inhalt

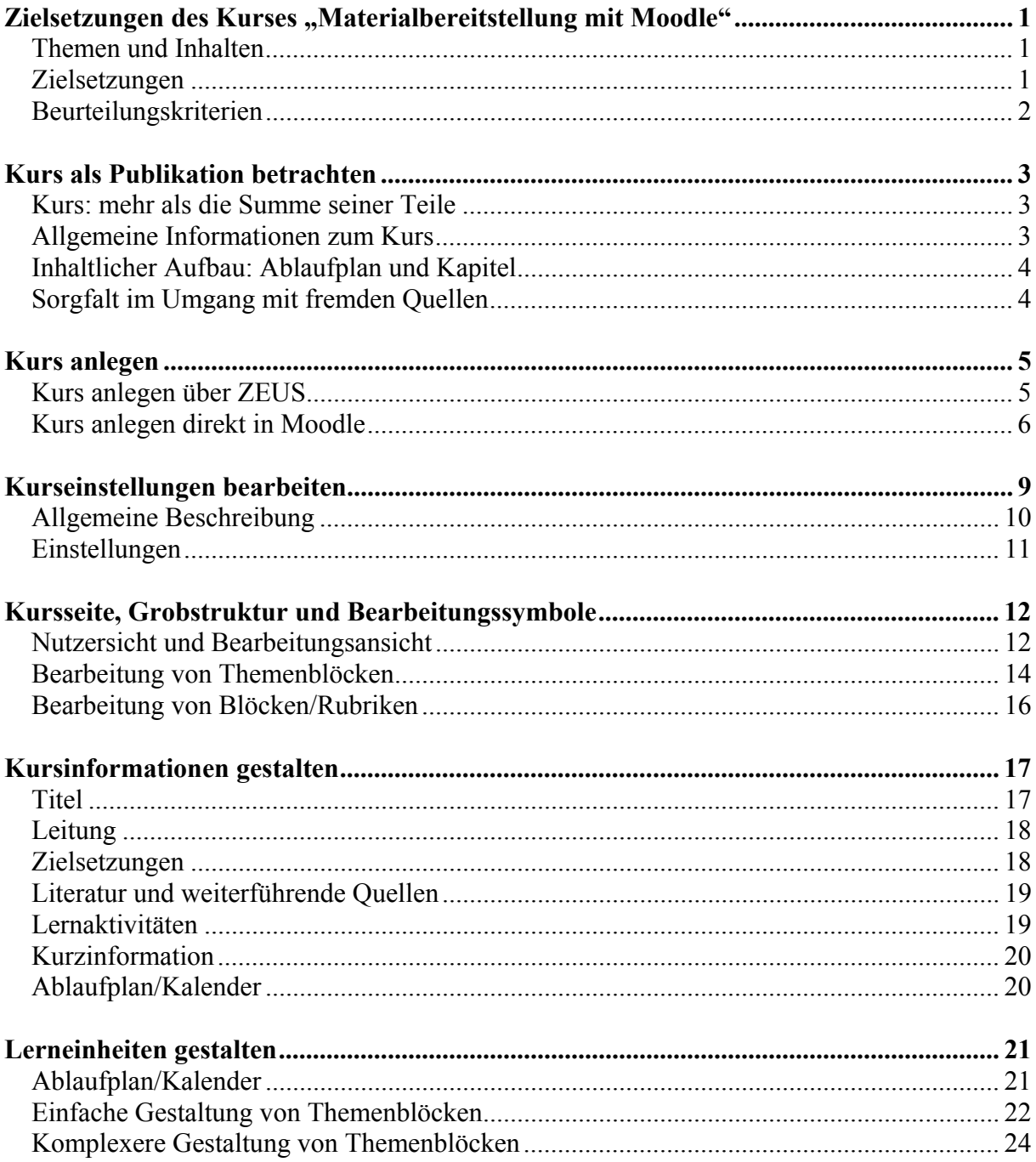

## <span id="page-2-0"></span>**Zielsetzungen des Kurses "Materialbereitstellung mit Moodle"**

## *Themen und Inhalten*

Der Kurs "Materialbereitstellung mit Moodle" schlägt vor, eLearning Kurse wie Publikationen zu betrachten, um deutlich zu machen, dass eLearning Kurse mehr sein sollten, als Archive für elektronische Dokumente, oder als Orte für elektronische Lernaktivitäten und Kommunikation.

Es geht in diesem Kurs daher vor allem um die Gestaltung schriftlicher Kommunikation und die Bereitstellung von Lehrmaterialien, als erste Schritte zum Einsatz von eLearning mit der Lernplattform Moodle. Der Fokus liegt auf der Ausgestaltung des Kurses und seine Untergliederung in Kapitel, nicht auf der Gestaltung von Präsentationen, Skripten oder einzelnen Lernaktivitäten. Der Wert diverser Interaktionsformen und didaktischer Maßnahmen soll durch diese Fokussierung nicht geschmälert werden, auf sie einzugehen hätte aber den Rahmen dieses Kurses gesprengt.

Der Kurs vermeidet allgemeine Erörterung und schlägt statt dessen ein konkretes Modell zur Materialbereitstellung vor, dass eLearning Kurse als eigenständige Einheiten betrachtet. Dieses Modell wurde in Anlehnung an die [MIT OpenCourseWare Initiative](http://ocw.mit.edu/) (http://ocw.mit.edu) entwickelt und findet auch im Projekt [OCW Klagenfurt](http://www.uni-klu.ac.at/ocw/) (http://www.uniklu.ac.at/ocw/) seine Anwendung. Dieser Strukturierungsvorschlag kann auf eLearning Kurse in Moodle angewendet werden unabhängig davon, ob Sie sich mit Ihren Materialien nur an Ihre Studierenden wenden, oder ob Sie Ihren Kurs später auf OCW Klagenfurt einer breiteren Öffentlichkeit zugänglich machen wollen.

Der Kurs geht von den aktuellen technischen und institutionellen Rahmenbedingungen der Universität Klagenfurt aus, und wendet sich vor allem an die Angehörigen dieser Institution. Darüber hinaus kann er aber für alle Personen hilfreich sein, die sich für die Bereitstellung von Lehrmaterialien mit Moodle interessieren.

## *Zielsetzungen*

TeilnehmerInnen am Kurs und LeserInnen dieser Unterlagen

- lernen, eLearning Kurse als Publikation zu betrachten
- erfahren, wie Moodle Kurse an der Uni Klagenfurt angelegt und Kurseinstellungen bearbeitet werden
- erhalten eine Einführung in die Grobstruktur und Bearbeitungsstruktur der Kursseite
- erfahren, wie allgemeine Kursinformationen gestaltet werden sollten
- erfahren, wie Kurse in Themenblöcke gegliedert und wie Lerneinheiten gestaltet werden können

## <span id="page-3-0"></span>*Beurteilungskriterien*

Die Qualität des Kurses "Materialbereitstellung mit Moodle" und Ihren eigenen Lernerfolg können Sie folgendermaßen beurteilen:

- Sie haben einen eigenen Moodle Kurs angelegt und die Kurseinstellung auf "Themenformat" gesetzt (10%)
- Sie wissen über die Grobstruktur der Kursseite Bescheid und können die wesentlichsten Bearbeitungsfunktionen bedienen (10%)
- Auf Ihrer Kursseite sind folgende allgemeinen Informationen zu finden: Titel des Kurses, Autor, Kurzinformation, Zielsetzung, Quellenangaben (30%)
- Sie haben Ihren Kurs als Sequenz von Kapiteln (Themenblöcken, Lerneinheiten) gegliedert, die Kapitel sind einheitlich gestaltet (50%)

Herzliche Gratulation, Sie haben es geschafft!

Danke für Ihre Mitarbeit!

## <span id="page-4-0"></span>**Kurs als Publikation betrachten**

Stellen Sie sich vor, Ihren Moodle Kurs als eigenständige Publikation zu betrachten, ähnlich einem wissenschaftlichen Artikel oder einem Buch. Diese Sichtweise hat verschiedene Implikationen.

- **1. Kurs: mehr als die Summe seiner Teile**
- **2. Allgemeine Informationen zum Kurs**
- **3. Inhaltlicher Aufbau: Ablaufplan und Kapitel**
- **4. Sorgfalt im Umgang mit fremden Quellen**

### *Ad 1. Kurs: mehr als die Summe seiner Teile*

Häufig werden eLearning Kurse (ob in Moodle oder in anderen Lernplattformen) nur als Speicher für elektronische Dokumente oder als Orte für elektronische Aktivitäten und Kommunikationsformen betrachtet. Als Ergebnis sieht man dann in solchen Kursen auf den ersten Blick oft nur unübersichtliche Listen von Dokumenten und Aktivitäten vor sich, ähnlich der Ordnerstruktur auf privaten Computern. Im Gegensatz zu den Ordnern und Dokumenten auf Ihrem Computer, die nur für den privaten Gebrauch bestimmt sind, wenden Sie sich mit Ihrem Kurs aber an ein Publikum, nämlich an die TeilnehmerInnen in Ihrem Kurs.

Ein eLearning Kurs sollte mehr sein, als die Summe seiner Teile, genauso, wie ein Artikel mehr ist, als die Summe von Textbausteinen und Notizen. Jede Publikation entspricht einer spezifischen literarischen Form, in der die einzelnen Elemente zu einem gemeinsamen Ganzen gefügt werden. Jede literarische Form verfügt über gewisse Standards im Aufbau und in der Strukturierung, die den LeserInnen die Orientierung erleichtern. Wie jeder gute Text sollte auch ein eLearning Kurs selbsterklärend sein, sollte klar ersichtlich sein, worum es geht und wo welche Information zu finden ist, damit man sich besser auf die Auseinandersetzung mit den Inhalten konzentrieren kann.

## *Ad 2. Allgemeine Informationen zum Kurs*

Gleichgültig, wie interaktiv Ihr Kurs gestaltet sein soll, beruht er trotzdem in hohem Maß auf schriftlicher Kommunikation und sollte daher als Publikation betrachtet werden. Jede Publikation verfügt über verschiedene Elemente zur allgemeinen Beschreibung und Bezeichnung, etwa Angaben wie Titel, Autor, Zusammenfassung, Einleitung, sowie Quellenund Inhaltsverzeichnis. Ähnlich dazu sind folgende allgemeine Informationen zu eLearning Kursen hilfreich, und sollten deshalb standardmäßig angeführt werden:

- **a. Titel des Kurses**
- **b.** Leitung  $(\sim$  Autor)
- **c. Kurzbeschreibung** (~ Zusammenfassung, Abstract)
- **d. Zielsetzung und Beurteilungskriterien** (~ Einleitung)
- **e. Quellenverzeichnis**
- **f. Ablaufplan (~ Inhaltsverzeichnis)**

Diese allgemeinen Informationen sollten deutlich von den inhaltlichen Kapiteln abgesetzt sein. Näheres dazu finden Sie im Kapitel "Kursinformationen gestalten".

## <span id="page-5-0"></span>*Ad 3. Inhaltlicher Aufbau: Ablaufplan und Kapitel*

Wenn man einen eLearning Kurs als Publikation betrachtet, ist es sinnvoll, ihn eher nach inhaltlichen Kriterien zu strukturieren (etwa: Kapitel 1, Kapitel 2, etc.), als nach funktionalen Kriterien (etwa: Ordner Dokumente, Ordner Aktivitäten, etc.). Für herkömmliche Lehrveranstaltungen bietet sich etwa die Untergliederung in wöchentliche Treffen zur inhaltlichen Strukturierung an. Moodle bietet in der Einstellung "Themenformat" (siehe Kapitel "Kurseinstellungen bearbeiten") die Möglichkeit, Ihre Kursseite in Themenblöcke zu untergliedern. Diese Themenblöcke können als Kapitel verstanden werden, in denen einzelne Lerneinheiten beschrieben, sowie die jeweils verwendeten Materialien und Lernaktivitäten zusammengefasst werden können. Die Liste dieser Kapitel bietet dann als sequentielle Abfolge oder Ablaufplan einen guten Überblick über die Inhalte eines Kurses.

Mehr zu Ablaufplan und Kapitel finden Sie im Kapitel "Lerneinheiten gestalten".

## *Ad 4. Sorgfalt im Umgang mit fremden Quellen*

Der Vergleich von eLearning Kursen mit Publikation soll auch nahe legen, Sorgfalt im Umgang mit fremden Quellen walten zu lassen. Diese Sorgfalt beginnt mit der Auflistung sämtlicher Quellen im Kurs (sowohl elektronische, als auch traditionelle Quellen) und führt weiter zur systematischen Zitation der Quellen an den Stellen in Text, wo auf sie Bezug genommen wird.

Ähnlich, wie Sie große Textpassagen nicht ohne Zustimmung des Autors nicht in eigenen Publikationen abdrucken dürfen, sollten Sie fremde Texte nicht ohne Zustimmung des Autors in Ihrem Kurs speichern. In vielen Fällen reicht ein Link (oder ein Verweis) auf die fremde Quelle. Vermeiden Sie auch die Wiedergabe von fremden Bildmaterial in Ihren Unterlagen ohne ausdrückliche Genehmigung der Urheber, selbst wenn Sie es im Internet vorgefunden haben. Verwenden Sie lieber eigene Materialien, oder solche, die ausdrücklich zur Weiterverwendung freigegeben wurden, etwa Materialien, die unter [CreativeCommons](http://creativecommons.at/) (http://creativecommons.at/) lizensiert sind, wie etwa [Flickr's CreativeCommons pool](http://www.flickr.com/creativecommons/) (http://www.flickr.com/creativecommons/).

## <span id="page-6-0"></span>**Kurs anlegen**

Es gibt 2 Möglichkeiten, um Online-Kurse in Moodle anzulegen

- **1. Kurs anlegen über ZEUS** Login Eigene Lehrveranstaltungen Wiederfinden des Moodle Kurses
- **2. Kurs anlegen direkt in Moodle** Login Alle Kurse Wiederfinden des Moodle Kurses

## *Ad 1. Kurs anlegen über ZEUS*

Für Lehrveranstaltungen, die über ZEUS (ZEntrales UniversitätsanmeldeSystem der Universität Klagenfurt) verwaltet werden, empfiehlt es sich, Moodle-Kurse direkt über ZEUS anzulegen. Der Vorteil besteht darin, dass auf diesem Weg die bei Ihrer Lehrveranstaltung angemeldeten Studierenden automatisch in den Moodle-Kurs übernommen werden. Folgende Schritte sind dafür notwendig:

#### **a. Login**

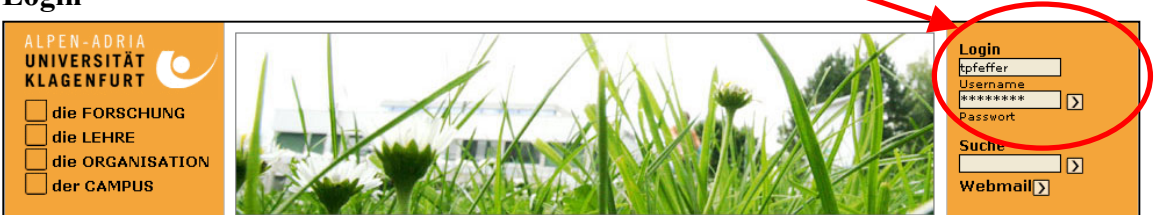

Gehen Sie zur Homepage der [Uni Klagenfurt](http://www.uni-klu.ac.at/) (www.uni-klu-ac-at) und registrieren Sie sich unter "Login" mit Ihrem Nutzernamen und Passwort. Sie sind damit ins Intranet der Uni Klagenfurt eingeloggt, im für Sie personalisierten Bereich.

#### **b. Eigene Lehrveranstaltungen**

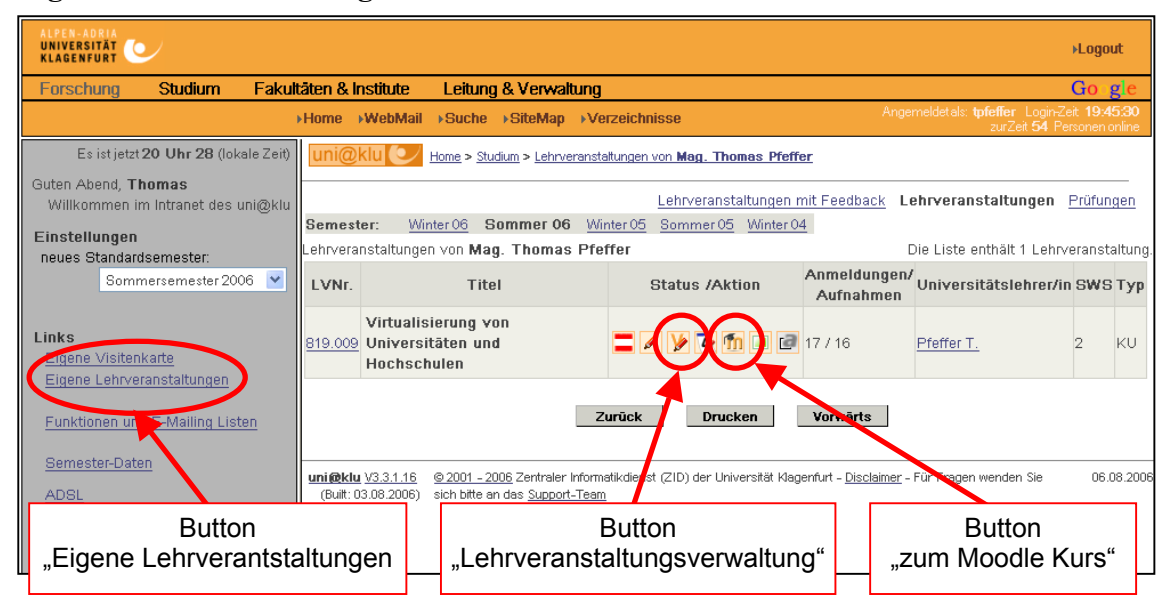

<span id="page-7-0"></span>Klicken Sie auf die Zeile "eigene Lehrveranstaltungen" und in der betreffenden auf den Button "Lehrveranstaltungsverwaltung" (großes "V" mit Bleistift).

Jetzt erscheint das Pop-Up Fenster "LV Verwaltung". Klicken Sie auf "Online-Kurs".

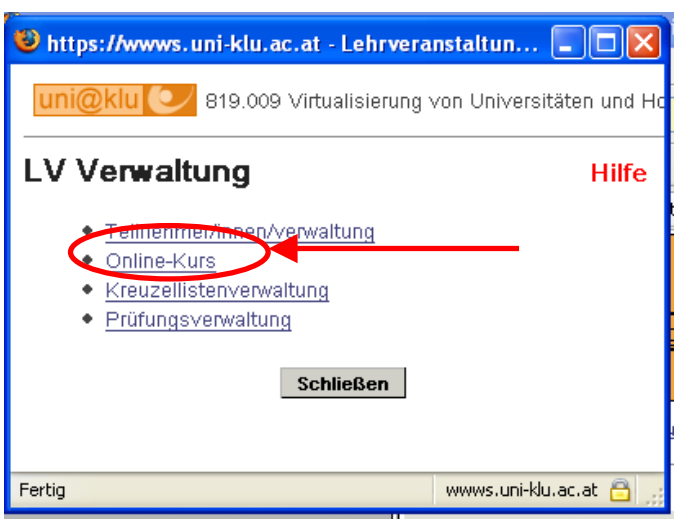

Es erscheint das nächste Fenster "Kurs verwalten". Klicken Sie auf "Kurs aktivieren" und dann auf "Speichern".

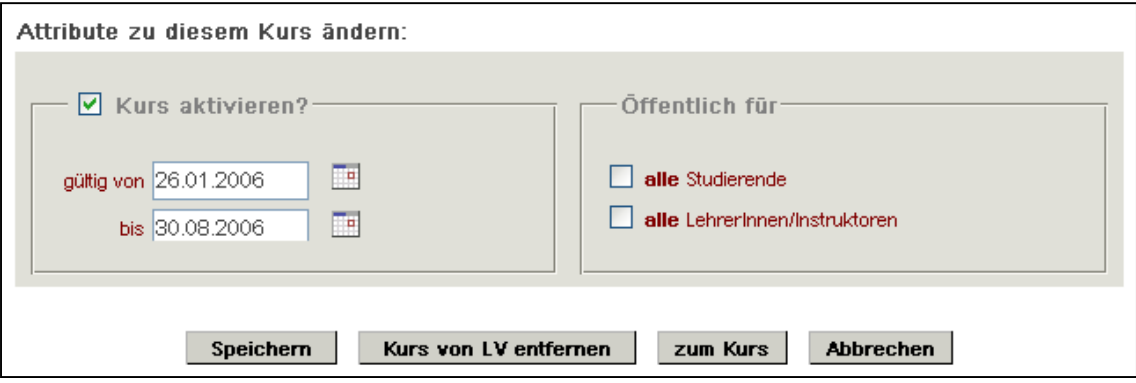

Sie kommen jetzt direkt zur Lernplattform Moodle und können dort beginnen, die Kurseinstellungen zu bearbeiten. (Bitte lesen Sie weiter im Manual unter "Kurseinstellungen bearbeiten".

## **c. Wiederfinden des Moodle Kurses**

In ZEUS ist nun der Kurs im allgemeinen Lehrveranstaltungsverzeichnis zu finden, über den Button "zum Moodle Kurs" (kleines "m").

Als Alternative bietet sich an, direkt zur [Moodle-Installation](http://www2.uni-klu.ac.at/moodle) (www2.uniklu.ac.at/moodle) zu gehen.

## *Ad 2. Kurs anlegen direkt in Moodle*

Kurse direkt in Moodle anzulegen empfiehlt ausdrücklich sich nur dann, wenn sie nicht mit in ZEUS registrierten Kursen verknüpft werden sollen oder können, da TeilnehmerInnen mühsam von Hand angelegt werden müssen. Dabei kann es sich etwa um Kurse der internen Weiterbildung, um Universitätslehrgänge, oder um Kurse mit experimentellem, bzw. mit Forschungscharakter handeln.

Folgende Schritte sind dafür notwendig:

**a. Login**

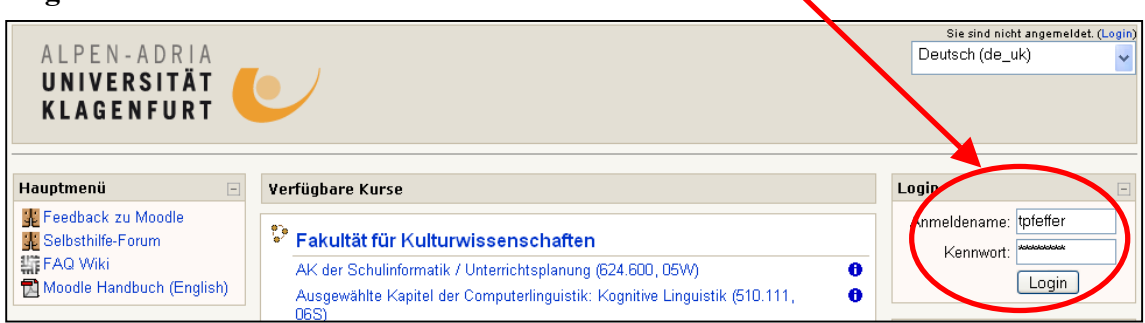

Gehen Sie direkt zur [Moodle-Installation](http://www2.uni-klu.ac.at/moodle) (www2.uni-klu.ac.at/moodle) und registrieren Sie sich unter "Login" mit Ihrem Nutzernamen und Passwort. (Sie sind als Angehörige/r der Uni Klagenfurt mit Ihren üblichen Zugangsdaten auch in Moodle registriert.)

### **d. Alle Kurse**

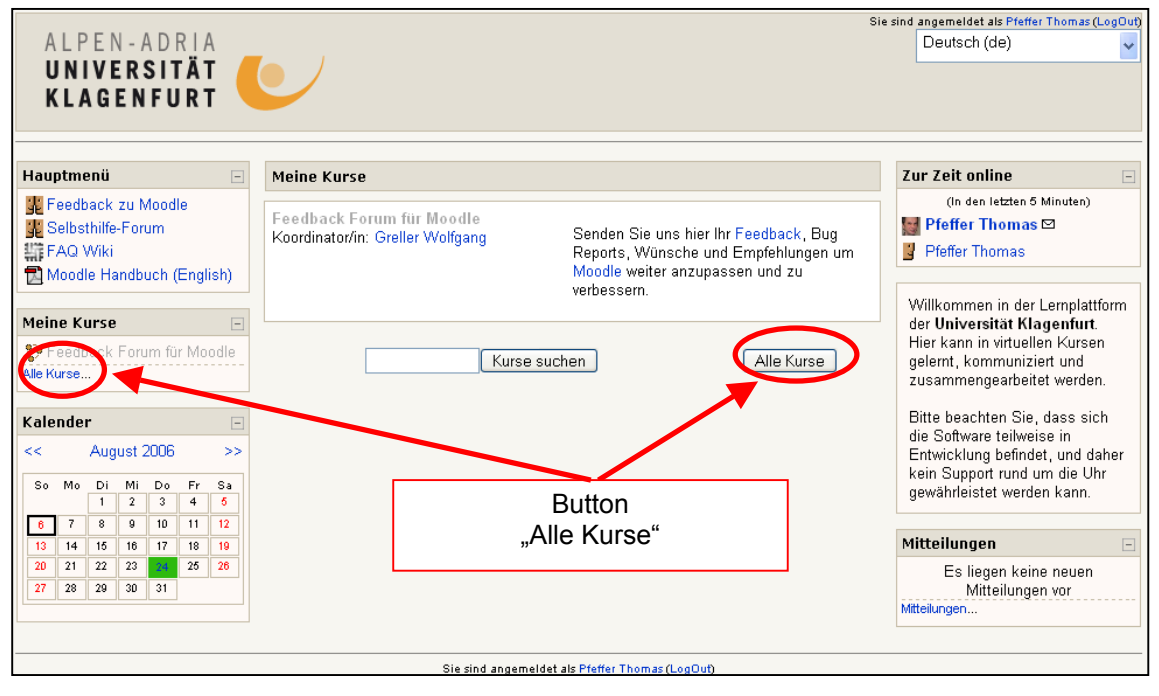

Sobald Sie sich eingeloggt haben, befinden Sie sich auf der Seite "Meine Kurse". Drücken Sie den Button "Alle Kurse", um auf die Seite "Kursbereiche" zu kommen

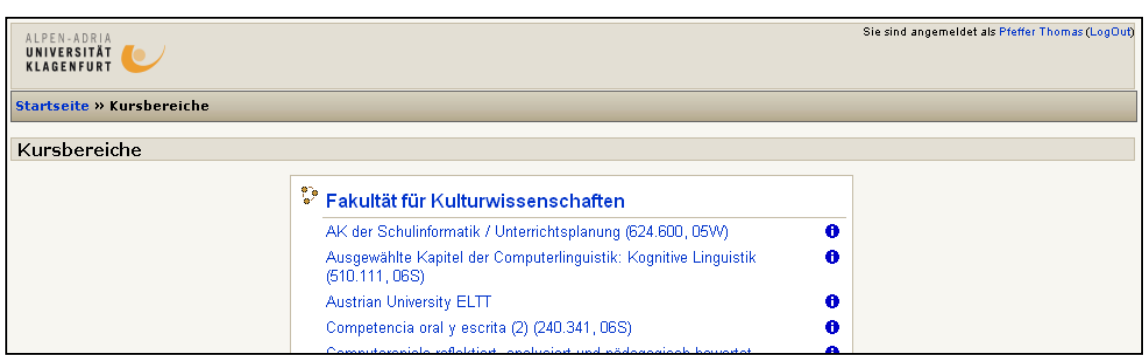

Auf der Seite "Kursbereiche" ganz nach unten scrollen, hier finden Sie den Button "Kurs anlegen".

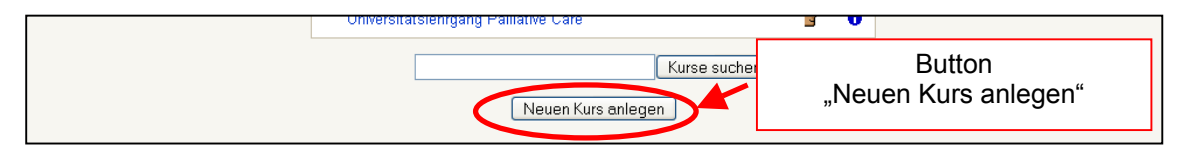

Sie kommen jetzt direkt zu den Kurseinstellungen. (Bitte lesen Sie weiter im Manual im Kapitel "Kurseinstellungen bearbeiten").

## **b. Wiederfinden des Moodle Kurses**

Ihren Kurs können Sie später wiederfinden, indem Sie direkt zur [Moodle-Installation](http://www2.uni-klu.ac.at/moodle) (www2.uni-klu.ac.at/moodle) gehen.

## <span id="page-10-0"></span>**Kurseinstellungen bearbeiten**

Es gibt 2 Möglichkeiten, um zu den Kurseinstellungen zu gelangen. Entweder sind Sie direkt über das Anlegen des Kurses zu diesem Bereich gekommen (siehe Kapitel "Kurs anlegen"), ein Zugangsweg, der Ihnen nur einmalig offen steht. Oder Sie öffnen Ihren Kurs, um auf Ihre Kursseite zu gelangen, und drücken in der linken Menüspalte im Bereich "Administration" den Menüpunkt "Einstellungen".

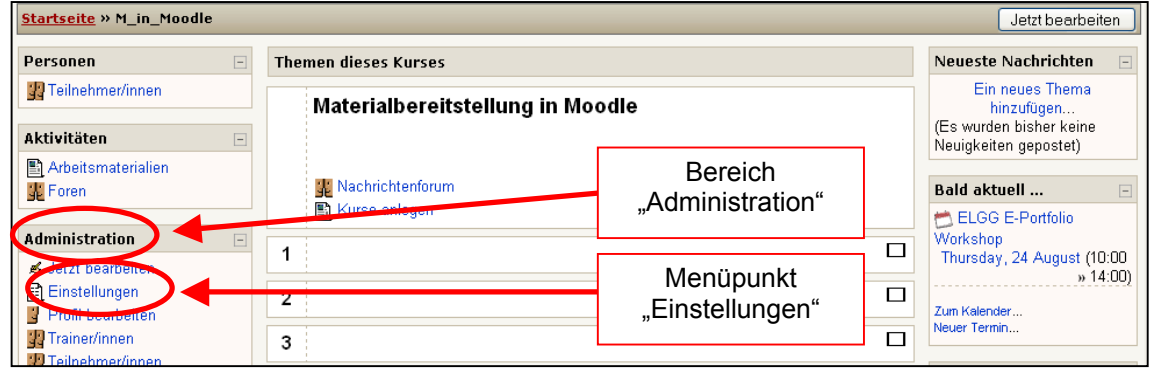

Da neben jeder der auf der Seite "Einstellungen" angeführten Optionen von Moodle kleine Hilfsmanuals (Symbol: Fragezeichen) angeboten werden, sollen hier nur diejenigen Punkte hervorgehoben werden, die aus der Sicht der Uni Klagenfurt und/oder der Materialbereitstellung nach dem OCW-Prinzip relevant erscheinen. Das vorliegende Kapitel ist in die folgenden Abschnitte gegliedert:

**1. Allgemeine Beschreibung**

Kursbereich Vollständiger Name Kursbereich Identifizierungsnummer Beschreibung

**2. Einstellungen** Format Datum Kursbeginn Teilnahmedauer Anzahl der Wochen/Themen Verfügbarkeit Anzuzeigende Nachrichten Festgelegte Sprache

## <span id="page-11-0"></span>*Ad 1. Allgemeine Beschreibung*

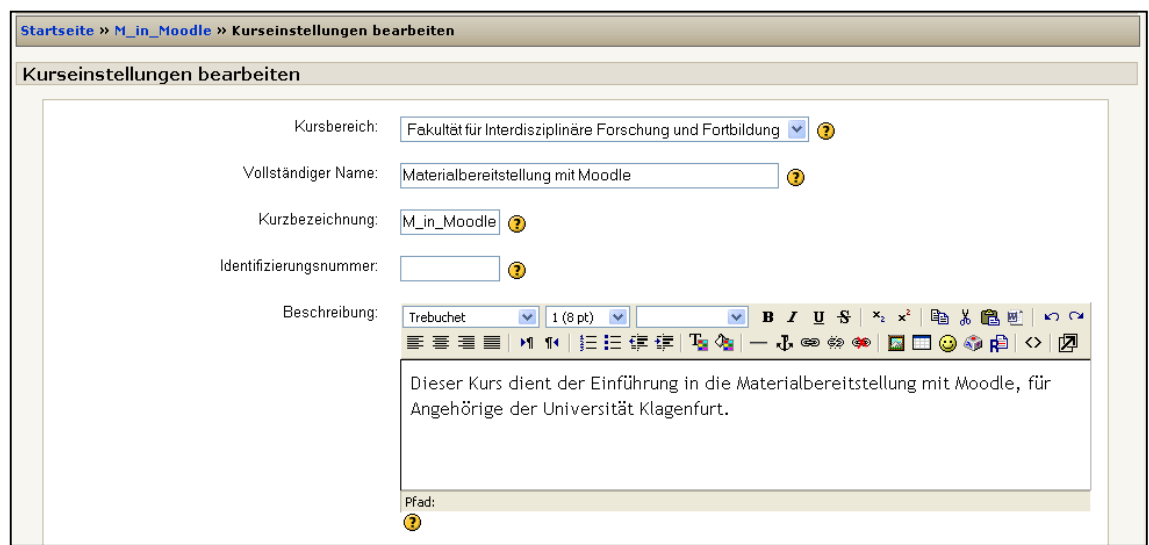

### **a. Kursbereich**

Der Kursbereich gibt an, unter welche Organisationseinheit Ihr Kurs angeführt auf der Startseite von Moodle angeführt wird. Derzeit sind im Pull-Down Menü die Fakultäten als Organisationseinheiten wählbar. ZEUS-Kurse sind automatisch zugeordnet.

### **b. Vollständiger Name**

Hier wird der vollständige Name des Kurses angeführt, bei ZEUS-Kursen automatisch.

#### **c. Kurzbezeichnung**

Hier wird die Kurzbezeichnung festgelegt, die auch in den "Breadcrums" (links oben im Bild) aufscheint. In ZEUS-Kursen wird die Lehrveranstaltungsnummer+Semester als Kurzbezeichnung vorgegeben.

#### **d. Identifizierungsnummer**

Kann freigelassen werden.

#### **e. Beschreibung**

In ZEUS-Kursen wird diese Beschreibung aus der Lehrveranstaltungsbeschreibung in ZEUS übernommen. Es ist aber vorteilhaft, diese Beschreibung auf 2-3 Zeilen zu kürzen, da sie auf der Seite "Meine Kurse" vollständig dargestellt wird. Bei mehreren Kursen können zu lange Beschreibungen sonst unübersichtlich werden.

## <span id="page-12-0"></span>*Ad 2. Einstellungen*

### **a. Format**

Mit der Einstellung "Format" können Sie die Grobstruktur Ihrer Kursseite festlegen, im Wesentlichen, wie die Kästchen/Lerneinheiten auf Ihrer Kursseite aussehen. Es empfiehlt sich das "Themenformat", da es in der Gestaltung am flexibelsten ist. (Das Wochenformat gibt alle Wochen der Kursdauer vor, auch wenn ein Termin z.B. wegen Feiertagen ausfallen sollte.) Planen Sie am Besten Ihren Kurs in Lerneinheiten, auch das ist mit dem Themenformat möglich.

### **b. Datum Kursbeginn**

Nur wichtig für Kurse im "Wochenformat", da es das Datum der ersten Woche festlegt, für Kurse im "Themenformat" nicht relevant.

### **c. Teilnahmedauer**

Gibt an, wie lange TeilnehmerInnen im Kurs verbleiben. Sollten Sie sich nicht festlegen wollen, bleiben Sie bei unbegrenzt.

### **d. Anzahl der Wochen/Themen**

Bestimmte die Zahl der Kästchen/Lerneinheiten auf Ihrer Kursseite. Planen Sie am besten Ihren Kurs in Lerneinheiten (z.B. Präsenztermine + Onlinetermine), und legen Sie danach die Anzahl der Wochen/Themen fest.

#### **e. Verfügbarkeit**

Mit dieser Funktion können Sie den Kurs für für die registrierten TeilnehmerInnen unsichtbar machen, etwa, wenn Sie noch in den Vorbereitungen für Ihren Kurs stecken.

#### **f. Anzuzeigende Nachrichten**

Standardmäßig scheint auf Ihrer Kursseite ein "Nachrichtenforum" auf. Wenn Sie es löschen wollen, müssen Sie zuerst hier die anzuzeigenden Nachrichten auf 0 stellen.

#### **g. Festgelegte Sprache**

Hier können Sie bestimmen, in welcher Sprache die Menüs Ihres Kurses erscheinen sollen. Standardmäßig (auch unter "Keine") ist Deutsch vorgegeben.

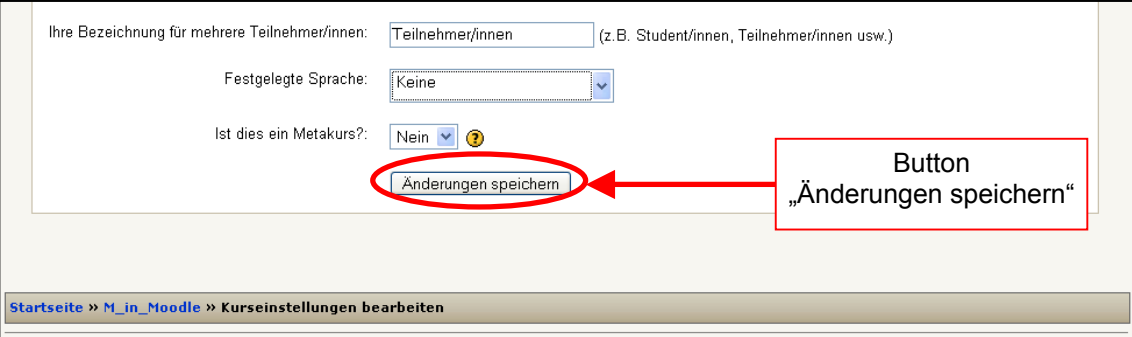

Drücken Sie nach Abschluss Ihrer Veränderungen den Button "Änderungen speichern".

## <span id="page-13-0"></span>**Kursseite, Grobstruktur und Bearbeitungssymbole**

Dieses Kapitel beschäftigt sich mit der Grobstruktur und den Bearbeitungssymbolen der Kursseite in Hinblick auf:

- **1. Nutzersicht und Bearbeitungsansicht Breadcrums** Themenblöcke Blöcke/Rubriken für Menüs und Informationen Jetzt bearbeiten **2. Bearbeitung von Themenblöcken**
	- Zusammenfassung bearbeiten Thema als gegenwärtiges Thema kennzeichnen Nach oben/unten verschieben Arbeitsmaterial/Lernaktivität hinzufügen Einrücken Verschieben Aktualisieren Löschen

## **3. Bearbeitung von Blöcken/Rubriken**

Löschen Einzug Nach oben/unten verschieben Auf-/Zuklappen Der Block "Blöcke"

## *Ad 1. Nutzersicht und Bearbeitungsansicht*

Wenn Sie in den Kurseinstellungen das "Themenformat" gewählt haben, sieht Ihre Kursseite im leeren Zustand nun folgendermaßen aus.

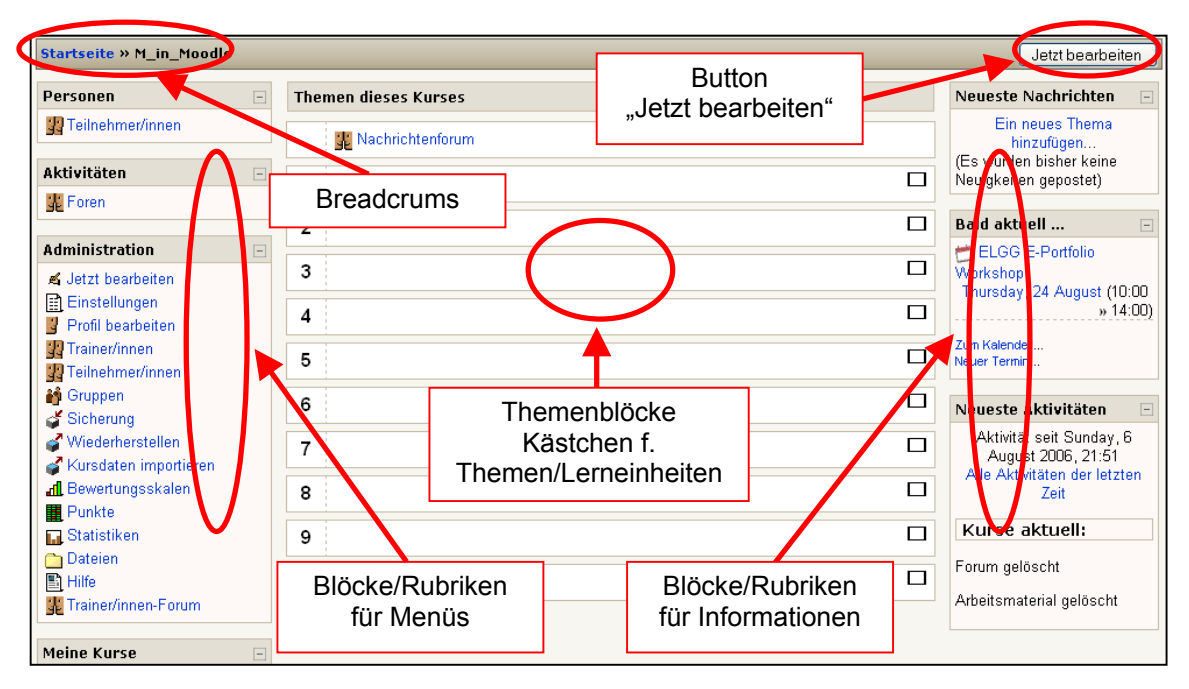

Dies ist auch die Sicht, die die TeilnehmerInnen Ihres Kurses haben. Im Wesentlichen lassen sich die folgenden Elemente unterscheiden:

### **a. Breadcrums**

Die Breadcrums dienen der allgemeinen Navigation, und geben an, auf welcher Ebene im Kurs man sich gerade befindet.

### **b. Themenblöcke**

Die Themenblöcke in der Mitte sollen den Kurs inhaltlich strukturieren, etwa in Lerneinheiten, oder nach Themen.

### **c. Blöcke/Rubriken für Menüs und Informationen**

Die Blöcke links verwalten Menüs und Funktionen, die Blöcke rechts berichten eher Informationen und Neuigkeiten.

Die Blöcke/Rubriken lassen sich (auch Nutzerseitig) auf und zuklappen (über das Kästchen rechts neben dem jeweiligen Titel), Lehrende/TrainerInnen können Blöcke/Rubriken auch verschieben, löschen oder neu einfügen.

#### **d. Jetzt bearbeiten**

Der Button "Jetzt bearbeiten" ist nur für Lehrende/TrainerInnen in ihren jeweils eigenen Kursen sichtbar und ermöglicht die Gestaltung der Kursseite.

Sobald Sie den Button "Jetzt bearbeiten" angeklickt haben, erscheinen verschiedene Bearbeitungssymbole zu den einzelnen Elementen. Nur im Bearbeitungsmodus sichtbar ist auch die Rubrik "Blöcke", um zusätzliche Blöcke/Rubriken einzufügen, sowie der Button "Bearbeiten ausschalten", mit dem Sie wieder zur Nutzersicht zurückkehren können.

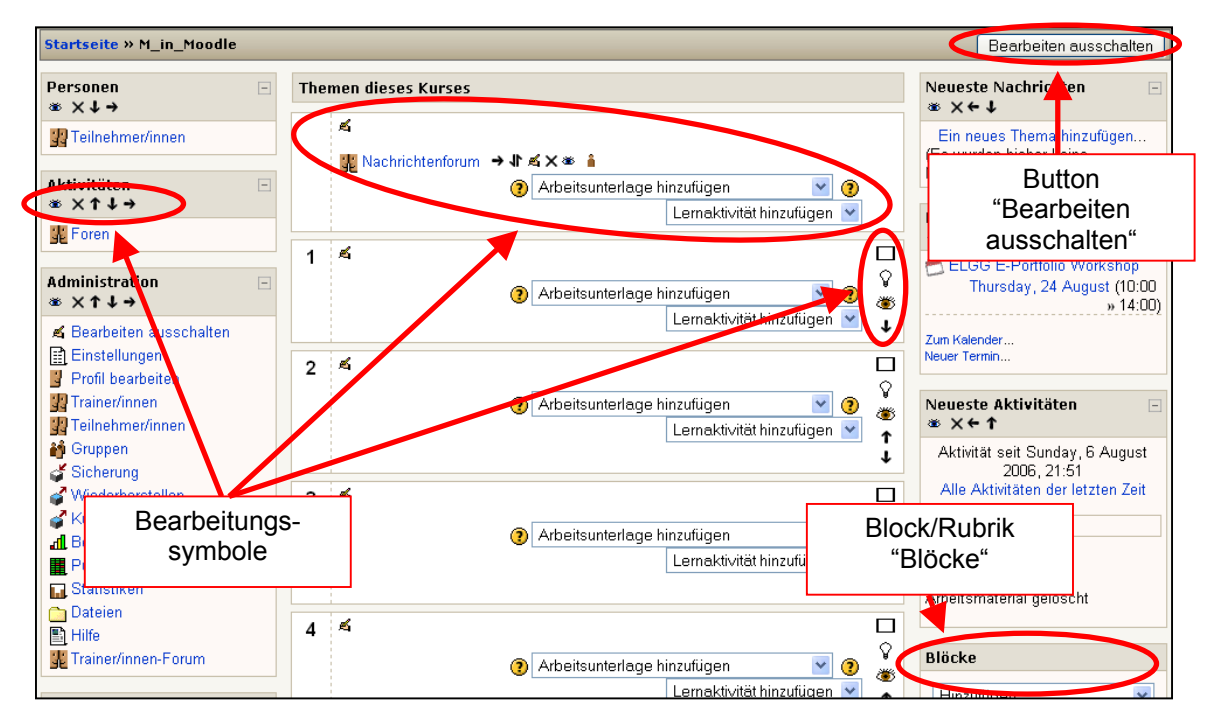

<span id="page-15-0"></span>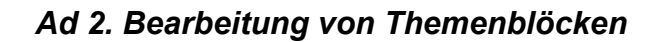

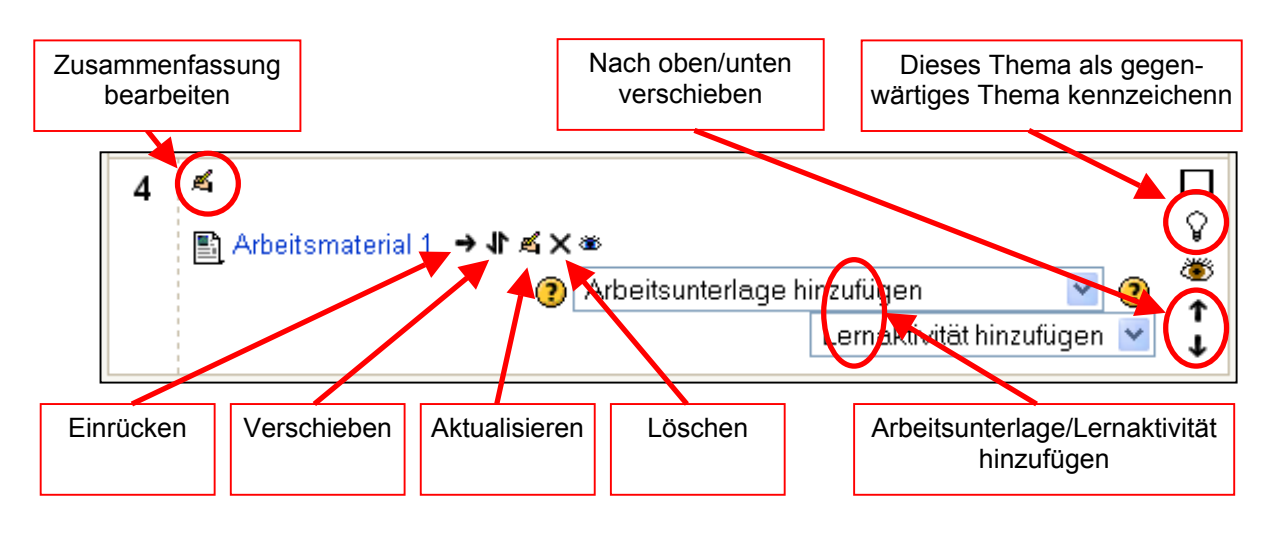

## **a. Zusammenfassung bearbeiten**

Diese Funktion ist sehr wichtig, da sie Ihnen erlaubt, den Themenblock inhaltlich zu beschreiben. Es erscheint ein HTML-Editor, in dem Sie Text sehr ähnlich, wie in Word bearbeiten können. So können etwa auch schon in die Zusammenfassung Links zu Dokumenten, Skripten, etc. eingebunden werden.

## **b. Thema als gegenwärtiges Thema kennzeichnen**

Wenn Sie dieses Symbol klicken, wird der gegenwärtige Themenblock durch graue Balken links und rechts hervorgehoben.

## 1

## **c. Nach oben/unten verschieben**

Ermöglicht es, die Reihenfolge der Themenblöcke zu verändern, durch schrittweise Verschieben nach oben/unten.

## **d. Arbeitsmaterial/Lernaktivität hinzufügen**

Mit diesen beiden Pull-down Menüs können Sie verschiedene Arbeitsunterlagen und Lernaktivitäten zu Ihrer Lerneinheit bzw. Ihrem Themenblock hinzufügen. Der Titel der Arbeitsunterlage/Lernaktivität wird dann als eigene Zeile im Themenblock dargestellt. Es empfiehlt sich, für Ihre Arbeitsunterlage/Lernaktivität möglichst sprechende Namen zu wählen, also nicht nur Funktionsbezeichnungen (Material 1, Forum 2), sondern Namen, die den Inhalt der jeweiligen Ressource beschreiben.

Sollten schon vorhandene Dokumente (Skripten, PowerPoint Präsentationen, Links, etc.) eingefügt werden, empfiehlt es sich, dies eher über die Funktion "Zusammenfassung bearbeiten" zu tun, da hier mehr Gestaltungsmöglichkeiten zur Platzierung und sichtbaren Beschreibung offen stehen.

Interessante Arbeitsmaterialien sind "Textseite (mit Editor)" und "Überschrift/Text auf Kursseite". "Textseite (mit Editor)" ermöglicht es, Unterseiten zu Ihrer Kursseite zu erstellen, etwa, wenn Sie die Beschreibung einer Lerneinheit ausführlicher gestalten wollen. Mit "Überschrift/Text auf Kursseite" können Sie Text in den Themenblock einfügen, etwa um "Arbeitsmaterial/Lernaktivität" näher zu beschreiben.

### **e. Einrücken**

Mit diesem Symbol können Sie Ihre Arbeitsmaterialien/Lehraktiväten horizontal einrücken.

### **f. Verschieben**

Die Funktion "Verschieben" ermöglicht es Ihnen, Ihre Arbeitsmaterialien/Lernaktivitäten vertikal auf der Kursseite zu verschieben, auch über den Themenblock hinaus. Es erscheinen nun auf der gesamten Kursseite folgende Symbole  $\rightarrow$  [[[[[[[[[[[[[[[[[[]]]]]]]], die mögliche Platzierungen des ausgewählten Materials angeben. Sobald Sie auf eines dieser Symbole klicken, ist Ihr Material neu platziert.

#### **g. Aktualisieren**

Mit dem Symbol "Aktualisieren" können Sie Ihre Arbeitsmaterialien/Lernaktivitäten erneut bearbeiten.

#### **h. Löschen**

Mit diesem Symbol können Sie einzelne Arbeitsmaterialien/Lernaktivitäten vollständig löschen.

## <span id="page-17-0"></span>*Ad 3. Bearbeitung von Blöcken/Rubriken*

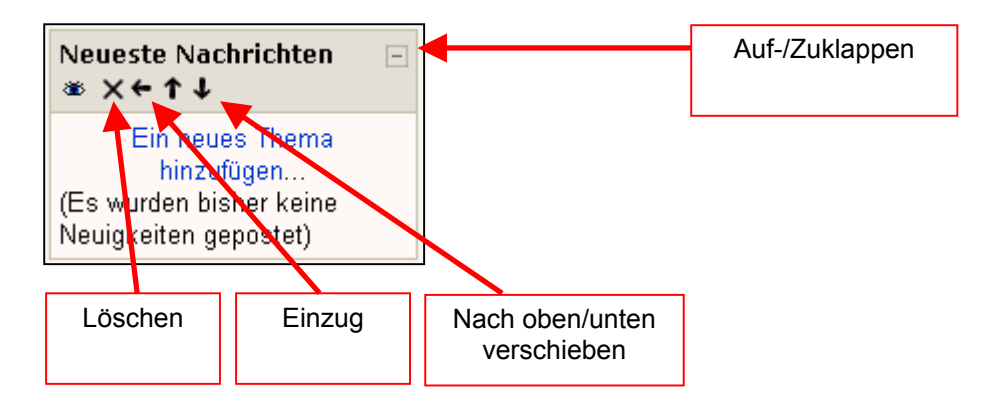

## **a. Löschen**

Mit diesem Symbol können Sie einzelne Blöcke/Rubriken löschen. Sie können später über den Block "Blöcke" wieder hergestellt werden.

## **b.**  $\leftarrow \rightarrow$  **Einzug**

Das Symbol "Einzug (links/rechts)" erlaubt es Ihnen, Blöcke in die jeweils andere Spalte zu verschieben.

### **c. Nach oben/unten verschieben**

Die beiden Pfeile mit dem Namen "Nach oben/unten verschieben" ermöglichen es, Blöcke innerhalb einer Spalte schrittweise nach oben/unten zu verschieben.

## **d. Auf-/Zuklappen**

Mit diesem Kästchen können Blöcke/Rubriken auf- und zugeklappt werden, die Titel der Blöcke bleiben weiterhin sichtbar. Es kann beispielsweise die Übersichtlichkeit Ihrer Kursseite erhöhen, wenn Sie die Menüblöcke auf der linken Seite nach Abschluss der Bearbeitung zuklappen.

#### **e. Der Block "Blöcke"**

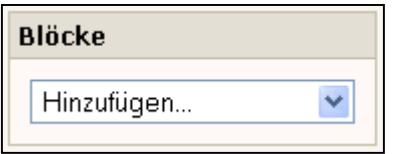

Das Pull-Down Menü im Block "Blöcke" erlaubt es, zusätzliche Blöcke/Rubriken hinzuzufügen oder einmal gelöschte Blöcke/Rubriken wieder herzustellen. Besonders hilfreich ist beispielsweise der Block "Beschreibung für Startseite/Kursbeschreibung", den Sie so auch auf Ihrer Kursseite platzieren können.

Der Block "Blöcke" selbst kann nicht gelöscht werden, er bleibt aber immer nur im Bearbeitungsmodus sichtbar. Sollten Sie also z.B. alle Blöcke/Rubriken auf der rechten Seite gelöscht haben, um mehr Platz für die Themenblöcke in der Mitte zu schaffen, so wird diese Veränderung erst sichtbar, wenn Sie den Button "Bearbeiten ausschalten" gedrückt haben.

## <span id="page-18-0"></span>**Kursinformationen gestalten**

Dieses Kapitel beschäftigt sich mit allgemeinen Kursinformationen, sowie mit den inhaltlichen Elementen, die in Ihrem gesamten Kurs (quer zu den Lerneinheiten) relevant sind:

- **1. Titel**
- **2. Leitung**
- **3. Zielsetzung**
- **4. Literatur und weiterführende Quellen**
- **5. Lernaktivitäten**
- **6. Kurzinformation**
- **7. Ablaufplan/Kalender**

## *Ad 1. Titel*

Viele Information zu Ihrem Kurs sind schon an andere Stelle angeführt, scheinen aber nicht automatisch in Ihrer Kursseite auf. Dies gilt auch für den Titel Ihres Kurses. (Vergleichbar ist dies mit dem Titel eines Buches, der nur in einer Karteikarte, nicht aber am Buch selbst aufscheint.) Um den Titel Ihres Kurses einzufügen, gehen Sie in der Bearbeitungsansicht zum obersten Themenblock (= Thema 0) und öffnen Sie dort das Symbol "Zusammenfassung bearbeiten".

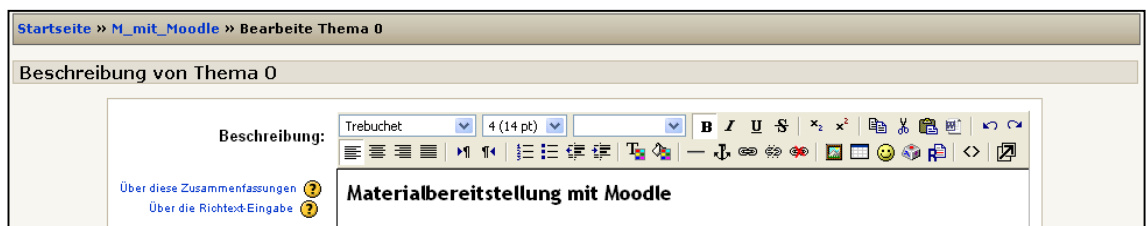

Es erscheint nun ein Fenster mit einem HTML-Editor, der ähnliche Möglichkeiten zur Textgestaltung bereithält, wie ein herkömmliches Textverarbeitungsprogramm. Geben Sie nun den Titel Ihres Kurses ein und formatieren Sie ihn fett, in Schriftgröße 4 (14 pt). Zum Abschluss klicken Sie den Button "Änderungen speichern".

## <span id="page-19-0"></span>*Ad 2. Leitung*

Ebenfalls wichtig anzugeben ist die Information, wer die Leitung eines Kurses und/oder die Autorenschaft über die Materialien inne hat. Um die Kursleitung anzugeben, gehen Sie wiederum im Bearbeitungsmodus im Themenblock 0 auf "Zusammenfassung bearbeiten, und geben Sie die für den Kurs zuständigen Personen (es können auch mehrere sein) ein.

Sie haben an dieser Stelle auch die Möglichkeit, zu weiterführenden persönlichen Informationen zu verlinken, etwa zu Ihrer elektronischen Visitenkarte an der Uni Klagenfurt. Zu diesem Zweck markieren Sie den zu unterlegenden Text, gehen dann zum Symbol "Einen Link einfügen" und geben Sie die betreffende URL ein.

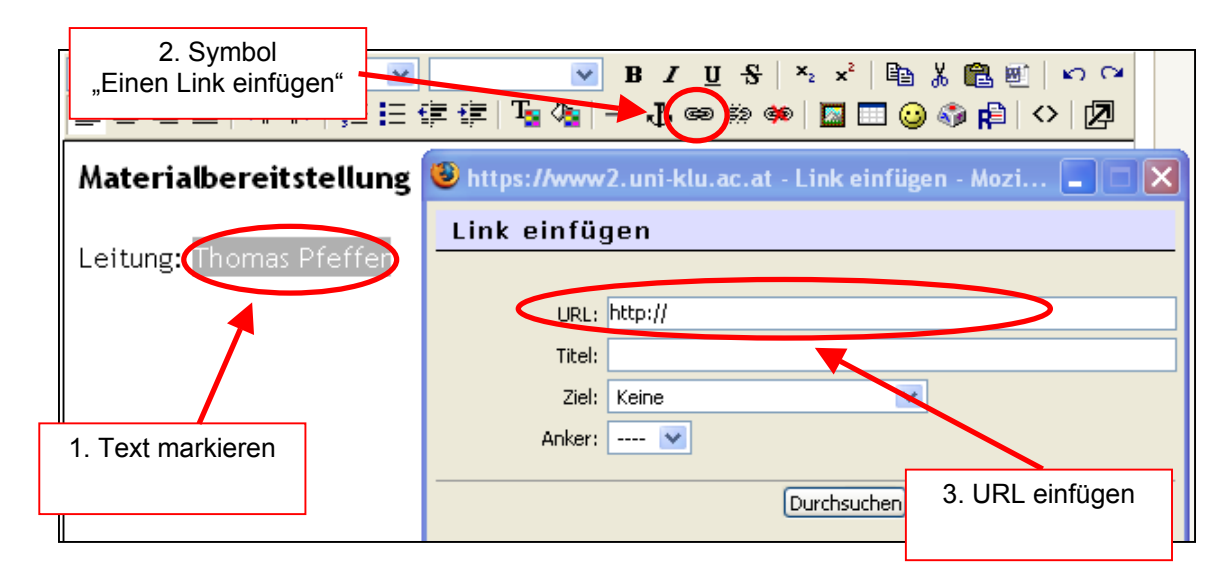

## *Ad 3. Zielsetzungen*

Die ausführliche Beschreibung der Zielsetzungen (des Syllabus) ist eine ganz wesentliche Kontextinformation für einen Kurs. Sie sollte mindestens die folgenden Punkte umfassen:

## **1. Themen/Inhalte**

Thema und Inhalte des Kurses aus der Sicht des Lehrenden, etwa "Der Kurs beschäftigt sich mit: Einführung in die Geschichte von ..., Theorie und Praxis von ..., Gegenstandsbereich ..., o.ä."

## **2. Lernziele**

Keine Wiederholung der Lerninhalte, sondern im Sinne der erwarteten "Learning Outcomes" oder Aktivitäten von Studierenden sollten die Lernziele formuliert sein, z.B. "Studierende/TeilnehmerInnen lernen ..., erwerben die Fähigkeit, erarbeiten ..., eignen sich ... an, 0.ä."

#### **3. Leistungsbeurteilung**

Kriterien der Leistungsbeurteilung und, soweit möglich, ihre Gewichtung, sollten ebenfalls angegeben werden, z.B. nach dem Muster "Klausur (50%), mündliche Mitarbeit (20%), Protokoll (15%), Präsentation (15%), o.ä."

<span id="page-20-0"></span>Die einfachste Methode, die Zielsetzungen Ihres Kurses auf der Kursseite sichtbar zu machen, ist es, nach oben dem Muster der oben angeführten Darstellung (Leitung) einen Link zur Veranstaltungsbeschreibung in ZEUS zu legen.

Alternativ dazu können Sie auch eine eigene Unterseite erstellen, in der Sie nochmals die Zielsetzungen Ihres Kurses darstellen. Gehen Sie dazu wieder in den obersten Themenblock (= Thema) und erstellen Sie dort unter dem Pull-Down Menü "Arbeitsunterlage hinzufügen" eine "Textseite (mit Editor)". Es erscheint das folgende Fenster:

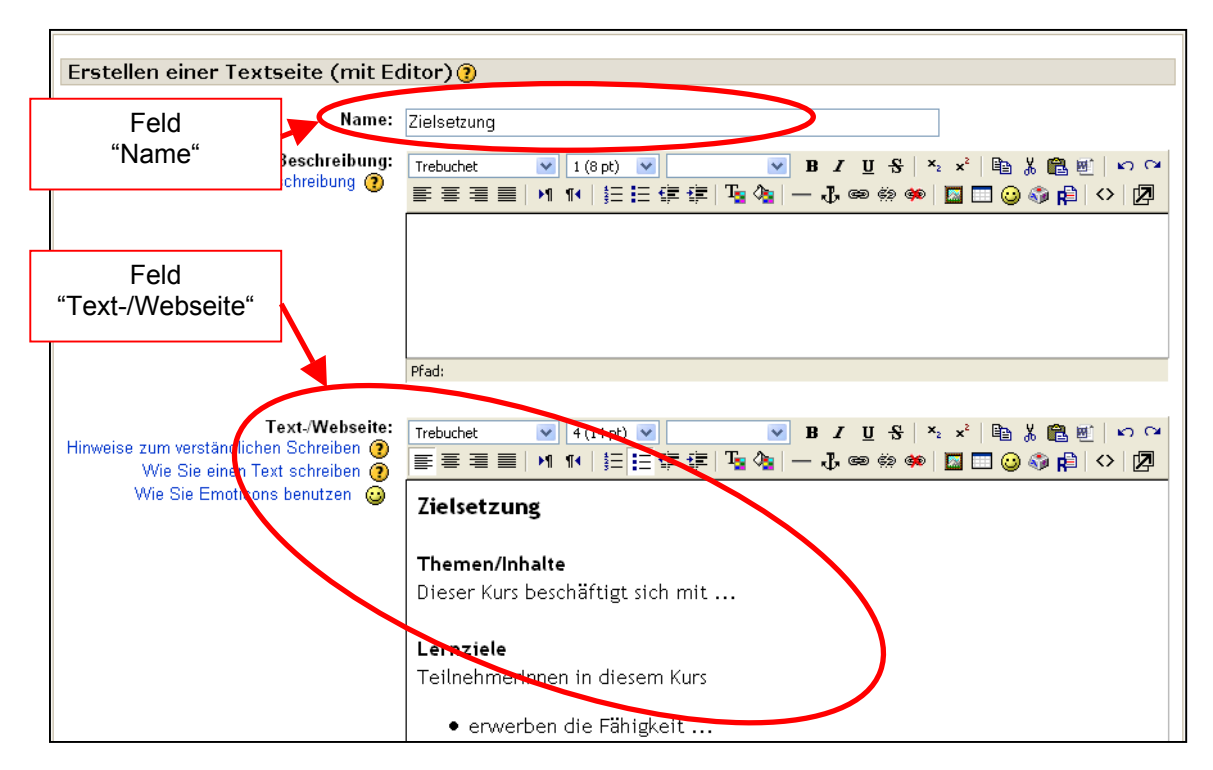

Benennen Sie nun die neue Arbeitsunterlage im Feld "Name". (Unter diesem Namen finden Sie später Ihre Arbeitsunterlage auf Ihrer Kursseite.)

Gehen Sie dann direkt zum Feld "Text-/Webseite" wiederholen Sie den Namen der Kursseite als Titel, damit er auch hier sichtbar wird. Nun können Sie die weitern Inhalte eingeben.

## *Ad 4. Literatur und weiterführende Quellen*

Nach dem eben dargestellten Muster können Sie auch eine eigene Unterseite für Literatur und weiterführende Quellen (z.B. Webseiten) anlegen, im Sinne einer allgemeinen Literaturliste oder eines Quellenverzeichnisses für den gesamten Kurs.

## *Ad 5. Lernaktivitäten*

Ebenfalls in den Themenblock 0 können Lernaktivitäten eingefügt werden, die über den gesamten Kursverlauf von Bedeutung oder in Verwendung sind, also etwa Nachrichtenforen, Glossare, oder allgemeine Diskussionsforen. Lernaktivitäten, die nur von kurzfristiger Bedeutung sind, sollten eher den einzelnen Themenblöcken/Lerneinheiten zugeordnet werden.

## <span id="page-21-0"></span>*Ad 6. Kurzinformation*

Die Anschaulichkeit Ihres Kurses kann auch dadurch gesteigert werden, dass Sie Kurzinformationen zu Ihrem Kurs (die schon bei den Kurseinstellungen einmal erhoben wurden, siehe Kapitel "Kurseinstellungen bearbeiten") auch auf Ihrer Kursseite darstellen. Dazu gehen Sie in der rechten Spalte unten zum Block "Blöcke" und wählen "Beschreibung für Startseite". Der nun entstandene Block mit dem Namen "Kursbeschreibung" befindet sich nun in der rechten Spalte unten. Verschieben Sie ihn nun zuerst mit dem horizontalen Pfeil auf die linke Spalte, und dann mit den senkrechten Pfeilen nach oben. Im Bearbeitungsmodus sieht das nun folgendermaßen aus:

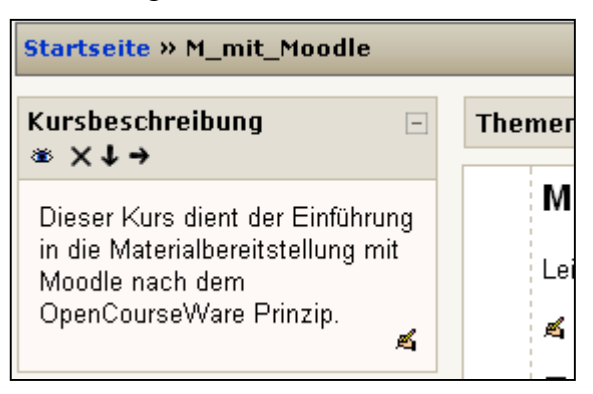

In der Nutzersicht fällt der Titel "Kursbeschreibung" dann weg, es bleibt nur der Text vorhanden.

## *Ad 7. Ablaufplan/Kalender*

Ein wichtiger Faktor für die Orientierung der TeilnehmerInnen in Ihrem Kurs ist ein Ablaufplan/Kalender, der darüber informiert, was wann zu geschehen hat. Dieser Ablaufplan kann, aber muss nicht als eigenes Element angelegt werden. Es ist ebenso möglich, die Themenblöcke 1-n zur Beschreibung jeweils einzelner Lerneinheiten zu verwenden, und so aus der Summe der Lerneinheiten (Themenblöcke) in ihrer sequentiellen Reihenfolge den Ablaufplan zu erstellen. (Lesen Sie weiter im Kapitel "Lerneinheiten gestalten".)

## <span id="page-22-0"></span>**Lerneinheiten gestalten**

In diesem Kapitel geht es um die Gestaltung einzelner Lerneinheiten (Themenblöcke), sowie um die Gesamtheit der Themenblöcke als Ablaufplan für den Kurs.

- **1. Ablaufplan/Kalender**
- **2. Einfache Gestaltung von Themenblöcken**
- **3. Komplexe Gestaltung von Themenblöcken**

## *Ad 1. Ablaufplan/Kalender*

Ein wichtiger Faktor für die Orientierung der TeilnehmerInnen in Ihrem Kurs ist ein Ablaufplan/Kalender, der darüber informiert, was wann zu geschehen hat. Dieser Ablaufplan kann, aber muss nicht als eigenes Element angelegt werden. Es ist ebenso möglich, die Themenblöcke 1-n zur Beschreibung jeweils einzelner Lerneinheiten zu verwenden, und so aus der Summe der Lerneinheiten (Themenblöcke) in ihrer sequentiellen Reihenfolge den Ablaufplan zu erstellen.

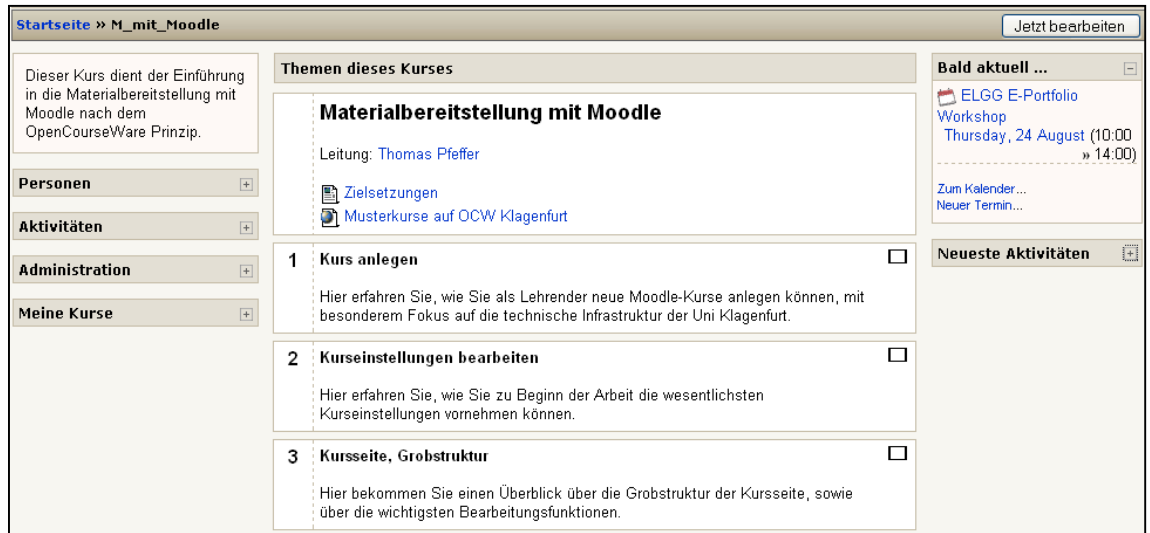

Planen Sie jedenfalls Ihren Kurs als eine Sequenz von Lerneinheiten, die in einer zeitlich sinnvollen Gliederung dargestellt werden können. Für herkömmliche Lehrveranstaltungen bietet sich etwa die Untergliederung in wöchentliche Treffen an, für Blockveranstaltungen die Untergliederung in Halbtage. Zum Ablauf der Lehrveranstaltung können auch Phasen der Vor- und der Nachbereitung, oder die Unterscheidung in Online- und Präsenzphasen gehören. Es können und sollen auch nicht-elektronische Aktivitäten und Materialien dargestellt und beschrieben werden, um ein gute Übersicht zu gewährleisten.

## <span id="page-23-0"></span>*Ad 2. Einfache Gestaltung von Themenblöcken*

Jede Lerneinheit soll in einem eigenen Themenblock (Kästchen in der Mitte der Kursseite) dargestellt werden. Jeder Themenblock sollte folgende Mindestelemente enthalten: Titel, Kurzbeschreibung der Einheit, verwendete Materialien und, wenn erwünscht, Lernaktivitäten. Öffnen Sie dazu wiederum das Symbol "Zusammenfassung bearbeiten", diesmal im jeweils erwünschten Themenblock.

Ein solcher Themenblock kann beispielsweise folgendermaßen aussehen:

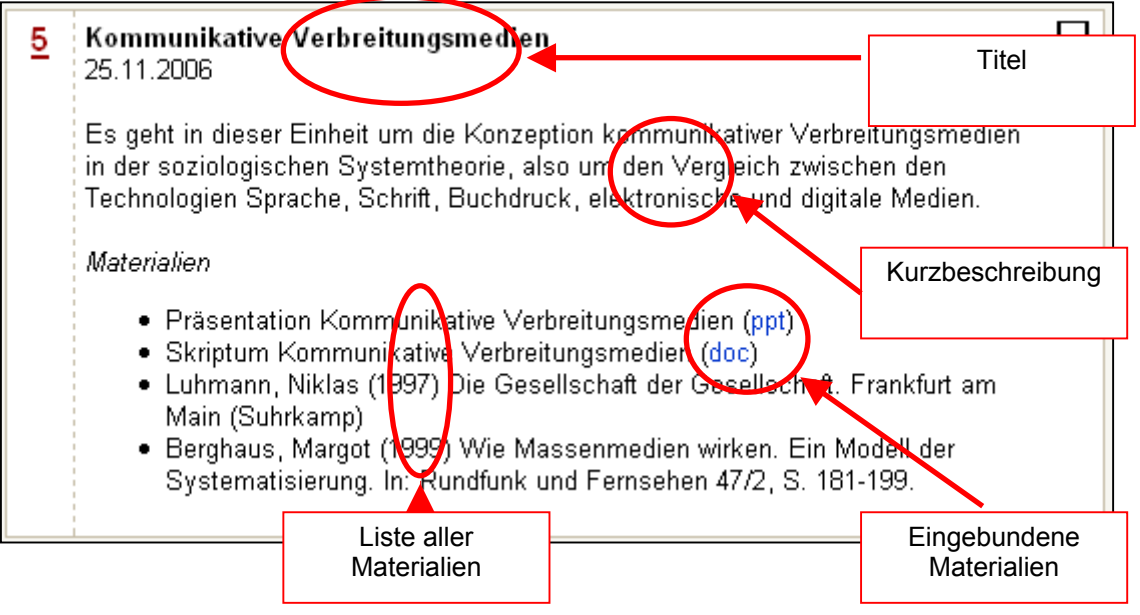

Zur Erstellung einer solchen Beschreibung klicken Sie wieder auf das Symbol "Zusammenfassung bearbeiten" im betreffenden Themenblock (hier: Nr. 5).

#### **a. Titel der Lerneinheit**

Bemühen Sie sich um eine einheitliche, möglichst durchgängige Systematik zur Bezeichnung Ihre Lerneinheiten, also entweder durchgängig das Datum, an dem Lerneinheit (Lehrveranstaltung) stattfindet, Titel der Lerneinheit, oder (am Besten) Titel und Datum.

## **b. Kurzbeschreibung**

Verfassen Sie eine 1-2-zeilige Kurzbeschreibung der Lerneinheit, die möglichst aussagekräftig ist.

#### **c. Materialliste**

Listen die Materialien auf, die speziell für diese Lerneinheit relevant sind, egal, ob es sich dabei um elektronische Materialien handelt, oder um andere Quellen, die verwendet werden. Durch die Zuordnung der Materialien zur Lerneinheit wird den TeilnehmerInnen ersichtlich, wann im Verlauf des ganzen Kurses welches Material diskutiert und verwendet wird.

## **d. Materialien einbinden**

Sie haben in dieser Darstellungsform auch die Möglichkeit, selbstproduzierte elektronische Unterlagen (Präsentationen, Skripten, etc.) einzubinden. Das funktioniert folgendermaßen:

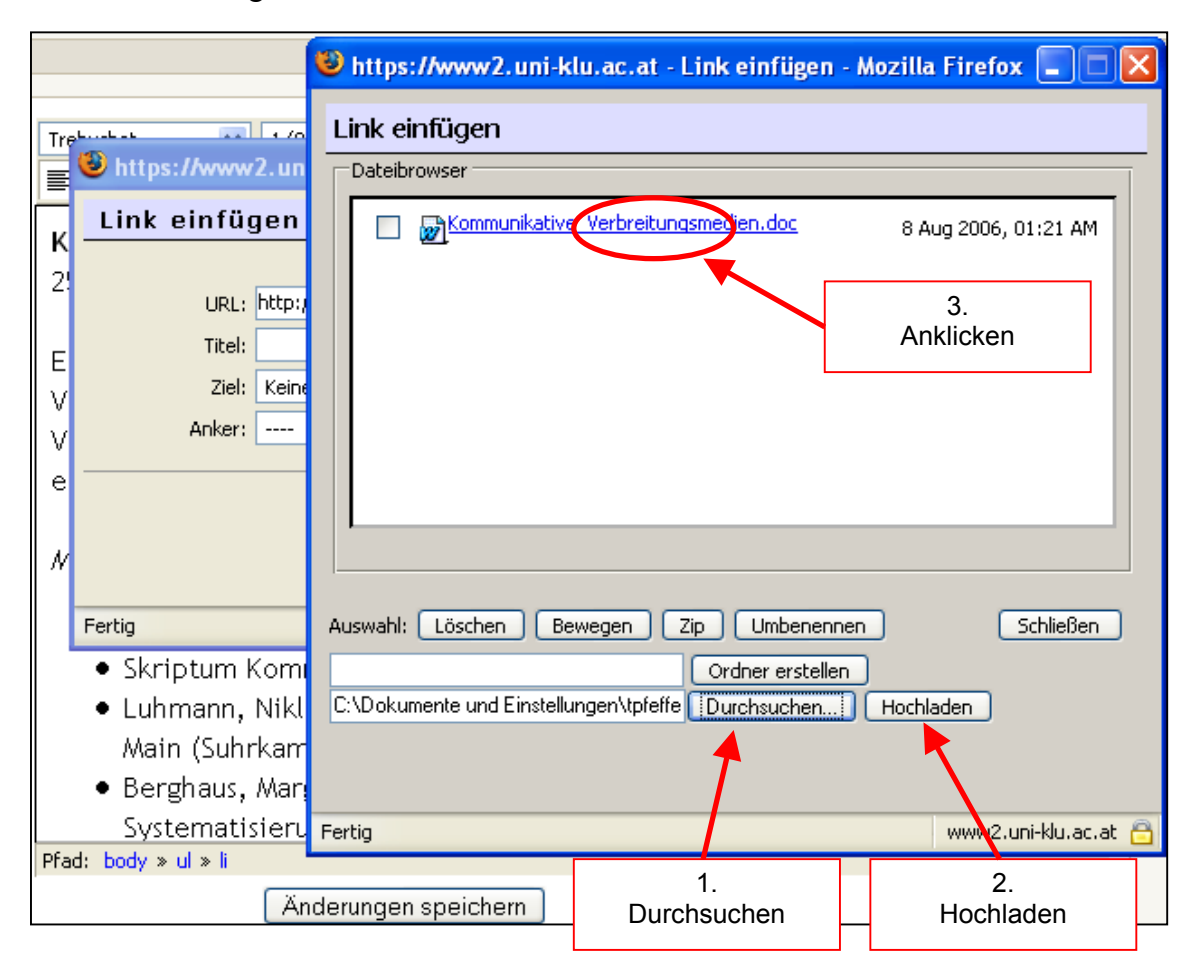

Sobald Sie "Zusammenfassung bearbeiten" geöffnet haben, markieren Sie ein Wort (empfehlenswert: DOC, PPT, PDF, um das Dateiformat zu kennzeichnen), und drücken Sie dann auf das Kettensymbol "Link einfügen". Es erscheint das Fenster zu "Link einfügen". Klicken Sie "Durchsuchen", im nächsten Fenster

...1. nochmals "Durchsuchen" (um auf Ihrer Festplatte das betreffende Dokument ........aufzuspüren),

...2. Hochladen

...3. auf das nun im Dateibrowser erschienen Dokument

Drücken Sie nochmals "OK" und der Link zum Dokument ist hergestellt.

## <span id="page-25-0"></span>*Ad 3. Komplexere Gestaltung von Themenblöcken*

Sollten Sie mehr Informationen zu einzelnen Lerneinheit zur Verfügung haben, aber die Themenblöcke auf der Kursseite nicht überladen wollen, können Sie auch eine komplexere Darstellungsform wählen, indem Sie im Themenblock auf der Kursseite nur Titel und Kurzbeschreibung angeben, die Details aber auf eine Unterseite auslagern. Das kann zum Beispiel folgendermaßen aussehen:

Darstellung im Themenblock

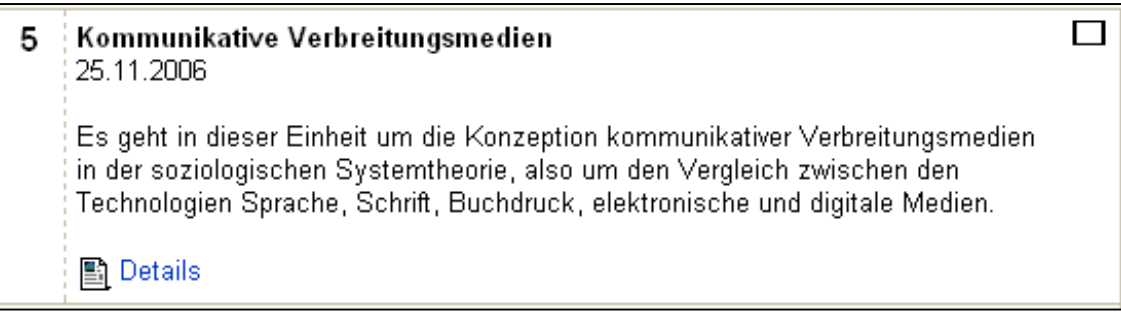

Darstellung der Detailbeschreibung auf einer Unterseite, die zuerst als Arbeitsmaterial "Text (mit Editor) erstellt wurde.

## Kommunikative Verbreitungsmedien

25.11.2006

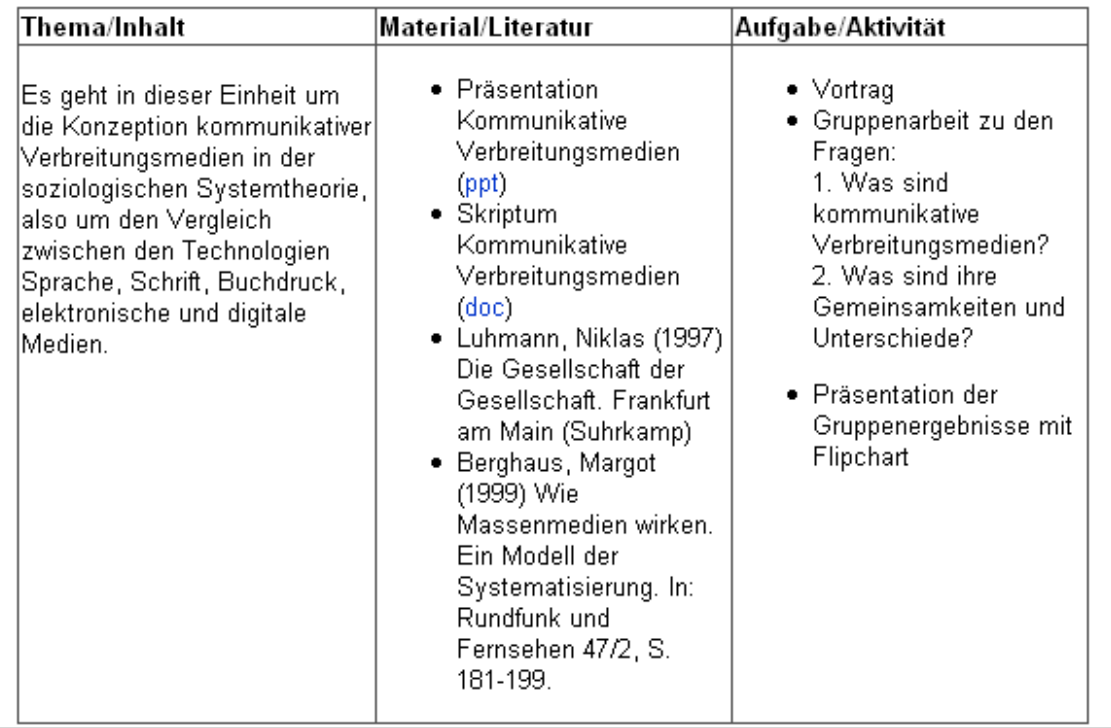